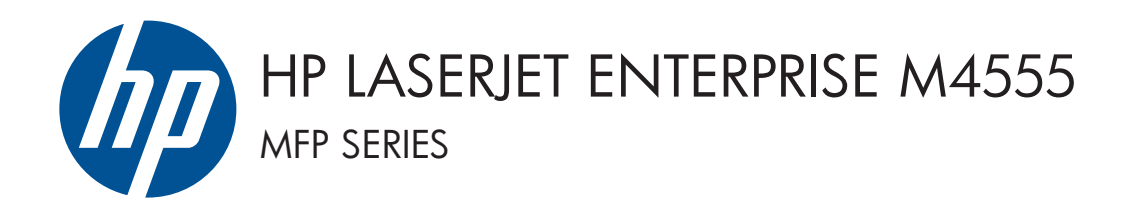

### คู่มือการติดตั้งซอฟต์แวร<mark>์</mark> ∫<br>∫

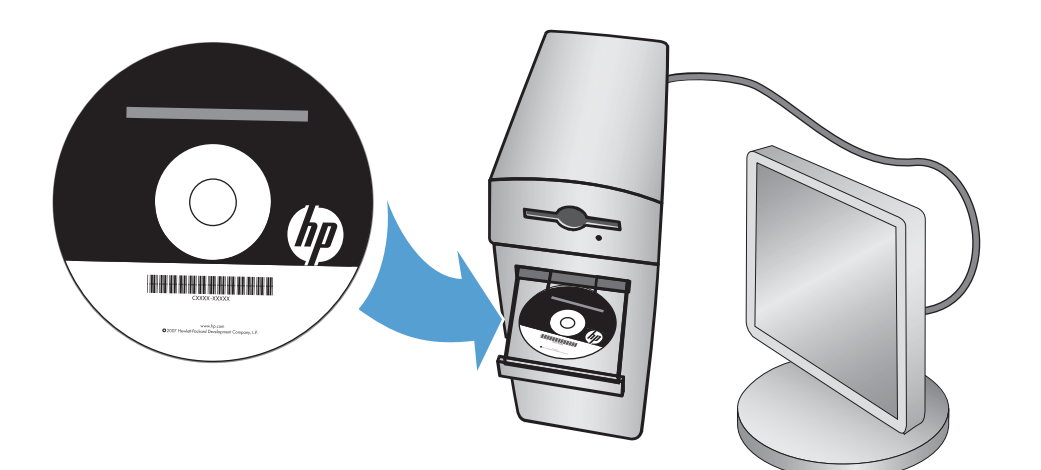

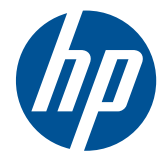

# HP LaserJet Enterprise M4555 MFP Series

ี่ คู่มือการติดตั้งซอฟต์แวร์

#### ลิขสิทธิ์และใบอนุญาต

© 2011 Copyright Hewlett-Packard Development Company, L.P.

หามทําการผลิตซ้ํา ดัดแปลงหรือแปลโดยไมไดรับ ื่อนุญาตอย่างเป็นลายลักษณ์อักษร ยกเว้นตามที่ ้อนุญาตภายใต้กฎหมายลิขสิทธิ์

ข้อมูลที่ปรากฏในที่นี่อาจเปลี่ยนแปลงได้โดยไม่ต้อง แจงใหทราบลวงหนา

ึ การรับประกันเพียงอย่างเดียวสำหรับผลิตภัณฑ์และ บริการของ HP ปรากฏอยู่ในรายละเอียดการรับ ประกันที่แสดงไว้อย่างชีดแจ้งและมาพร้อมกับ ้ผลิตภัณฑ์และบริการ และไม่มีข้อความอื่นใดที่จะถูก ึกล่าวอ้างว่าเป็นการรับประกันเพิ่มเติม HP จะไม่รั<sup>้</sup>บ ผิดต่อข้อผิดพลาดทางด้านเทคนิคหรือการแก้ไขหรือ การละเวนเนอหาใด ื้

หมายเลขชิ้นส่วน: CE502-90980

Edition 1, 10/2011

#### ผู้มีส่วนเกี่ยวข้องในเครื่องหมายการค้า

Microsoft®, Windows®, Windows® XP และ Windows Vista® เปนเครื่องหมายการคาจด ทะเบียนในสหรัฐอเมริกาของ Microsoft Corporation

# สารบัญ

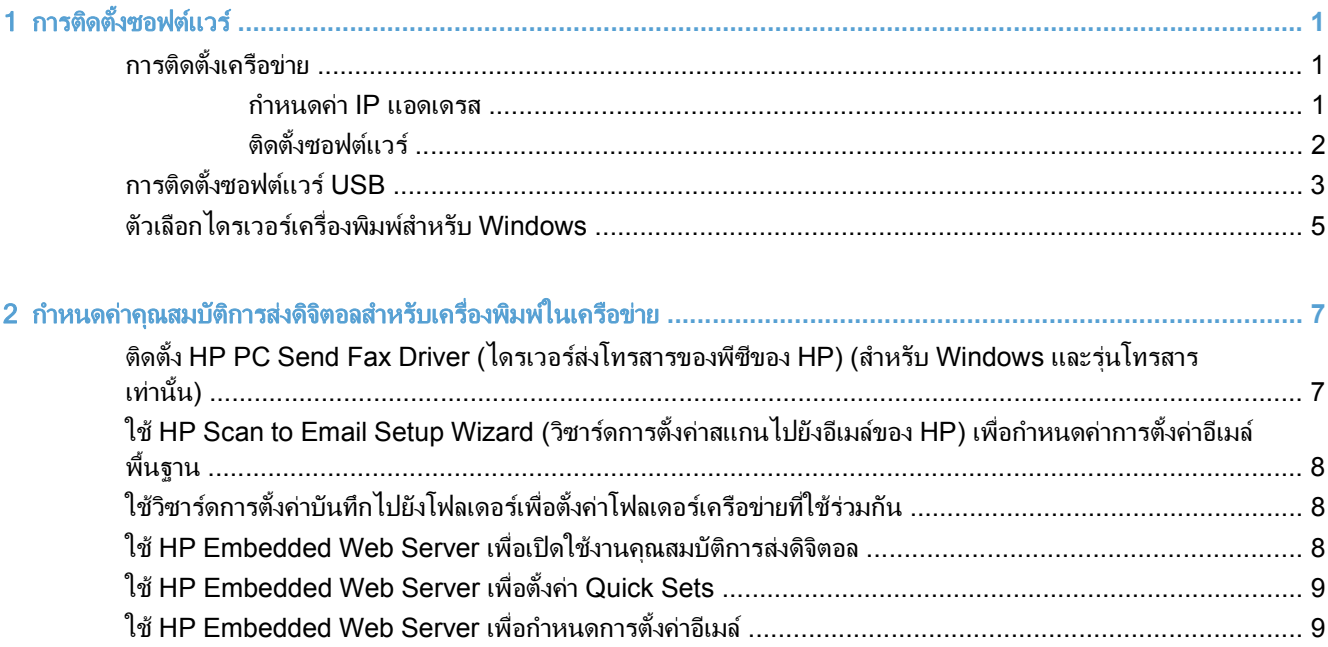

### <span id="page-6-0"></span>1 การติดต ั้งซอฟต แวร المستشفى المستشفى المستشفى المستشفى المستشفى المستشفى المستشفى المستشفى المستشفى المستشفى المستشفى المستشفى ال<br>المستشفى المستشفى المستشفى المستشفى المستشفى المستشفى المستشفى المستشفى المستشفى المستشفى المستشفى المستشفى ا

# การติดตั้งเครือข่าย

ใช้การเชื่อมต่อเครือข่ายเพื่อเชื่อมต่อคอมพิวเตอร์หลายเครื่องเข้ากับเครื่องพิมพ์

#### กาหนดค ํ า **IP** แอดเดรส

- 1. ตรวจสอบว่าเปิดเครื่องพิมพ์แล้วและมีข้อความ พร้อม ปรากฏบนหน้าจอแผงควบคุม
- 2. เขื่อมต่อสายเคเบิลเครือข่ายกับเครื่องพิมพ์และกับเครือข่าย

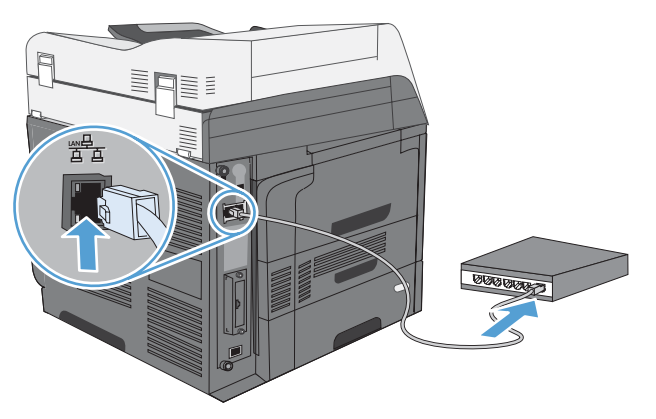

- ี่ 3. โปรดรอเป็นเวลา 60 วินาที ก่อนดำเนินการต่อ ระหว่างนี้ เครือข่ายจะจดจำเครื่องพิมพ์ และกำหนด IP แอดเดรส หรือ ชื่อโฮสต์สำหรับเครื่องพิมพ์
- 4. แตะปุ่ม แอดเดรสเครือข่าย ที่แผงควบคุมเครื่องพิมพ์เพื่อระบุ IP แอดเดรสหรือชื่อโฮสต์ของเครื่องพิมพ์ หากปุ่ม แอดเดรสเครือข่าย ไม่ปรากฏ คุณสามารถค้นหา IP แอดเดรสหรือชื่อโฮสต์ได้โดยพิมพ์หน้าการกำหนดค่า
	- **a**. เลื่อนและแตะปุม การดูแลระบบ ที่แผงควบคุมเครื่องพิมพ
	- **b**. เปดเมนูดังตอไปนี้:
		- รายงาน
		- หนาการกําหนดคา/สถานะ
		- หนาการกําหนดคา
	- **c.** แตะปุ่ม ดู เพื่อดูข้อมูลบนแผงควบคุม หรือแตะปุ่ม พิมพ์ เพื่อพิมพ์หน้า

<span id="page-7-0"></span>**d**. คนหา IP แอดเดรสในหนา Jetdirect

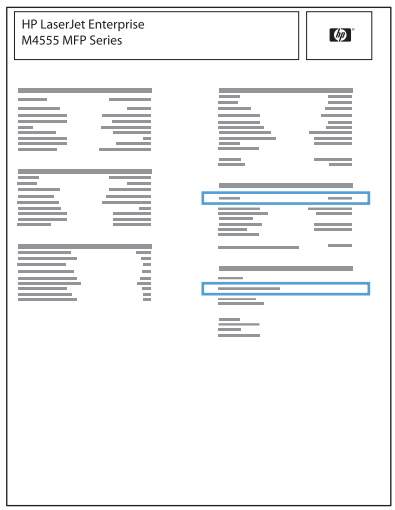

5. **IPv4**: หาก IP แอดเดรสเปน 0.0.0.0 หรือ 192.0.0.192 หรือ 169.254.x.x คุณตองกําหนดคา IP แอดเดรสดวย ้ตนเอง หากไม่ใช่ แสดงว่าการกำหนดค่าเครือข่ายสำเร็จแล้ว

**IPv6**: หาก IP แอดเดรสเริ่มต้นด้วย "fe80:" เครื่องพิมพ์ควรสามารถพิมพ์งานได้ หากไม่ใช่ คุณต้องกำหนดค่า IP แอดเดรสดวยตนเอง

### ติดตั้งซอฟต์เเวร์

#### **Windows**

- 1. ออกจากโปรแกรมทั้งหมดในคอมพิวเตอร
- 2. ตดติ ั้งซอฟตแวรจากแผนซีดี
- 3. ปฏิบัติตามคำแนะนำบนหน้าจอ
- 4. เมื่อมีขอความแจง ใหเลือกตัวเลือก **Connect through a wired network (**เชอมต ื่ อผานเครอขื ายแบบใชสาย**)**
- 5. จากรายชื่อเครื่องพิมพ์ที่มีอย่ ให้เลือกเครื่องพิมพ์ที่มี IP แอดเดรสที่ถูกต้อง
- 6. ในชวงทายของการติดตั้ง ใหคลิกปุม **Finish (**เสรจส็ ิ้น**)** หรือคลิกปุม **More Options (**ตวเล ั ือกอื่น**)** เพื่อติดตั้ง ซอฟตแวรเพิ่มเติมหรือกําหนดคาคุณสมบัติการสงดจิิตอลพื้นฐานใหกับเครื่องพิมพ
	- ติดตงั้ HP PC Send Fax Driver (ไดรเวอรสงโทรสารของพีซีของ HP ) เพื่อเปดใชงานการสงโทรสารจาก คอมพิวเตอรของคุณ (เฉพาะรุนโทรสารเทานั้น)
	- $\bullet$   $\;$  ใช้ HP Scan to Email Setup Wizard (วิซาร์ดการตั้งค่าสแกนไปยังอีเมล์ของ HP) เพื่อกำหนดค่าการตั้งค่า อีเมลพื้นฐาน
	- ใช้ HP Save to Folder Setup Wizard (วิซาร์ดการตั้งค่าบันทึกไปยังโฟลเดอร์ของ HP) เพื่อตั้งค่าโฟลเดอร์ ที่ใชรวมกันในเครือขายของคุณที่คุณสามารถจัดเก็บเอกสารที่สแกนได
- 7. พิมพหนาจากโปรแกรมใดก็ไดเพื่อตรวจสอบวาซอฟตแวรไดรับการตดติ ั้งอยางถูกตองแลว

#### **Mac**

- 1. ออกจากโปรแกรมทั้งหมดในคอมพิวเตอร
- 2. ติดตั้งซอฟต์แวร์จากแผ่นซีดี
- 3. คลิกไอคอนเครื่องพิมพ์ และทำตามคำแนะนำบนหน้าจอ
- <span id="page-8-0"></span>4. คลิกปุม **Close (**ปด**)** เมื่อติดตั้งเสร็จสมบูรณ
- 5. ที่เครื่องคอมพิวเตอรเปดเมนูApple คลิกเมนู**System Preferences (**การตงคั้ าระบบ**)** จากนั้นคลิกไอคอน **Print & Fax (**พมพิ และโทรสาร**)**
- 6. คลิกเครื่องหมายบวก (+)

ี่ ตามค่าเริ่มต้น Mac OS X จะใช้วิธีการ Bonjour เพื่อค้นหาไดรเวอร์ และเพิ่มเครื่องพิมพ์ในเมนป๊อปอัปเครื่องพิมพ์ โดยทั่วไป วิธีการนี้เป็นวิธีการที่ดีที่สุด หาก Mac OS X ไม่พบไดรเวอร์เครื่องพิมพ์ HP ข้อความแสดงข้อผิดพลาดจะ ปรากฏขึ้น ติดตั้งซอฟตแวรใหมอีกครั้ง

ี่ หากคุณกำลังเชื่อมต่อเครื่องพิมพ์กับเครือข่ายขนาดใหญ่ คุณอาจต้องใช้ IP Printing ในการเชื่อมต่อแทน Bonjour ใหทําตามขั้นตอนเหลานี้:

- **a**. คลิกปุม **IP Printer (**เครื่องพมพิ **IP)**
- **b**. จากรายการดรอปดาวน**Protocol (**โปรโตคอล**)** เลือกตัวเลือก **HP Jetdirect-Socket** ปอน IP แอดเดรส หรือชอโฮสต ื่ สําหรับเครื่องพิมพจากรายการดรอปดาวน**Print Using (**พมพิ โดยใช**)** ใหเลือกรุนเครื่องพิมพ หากยังไมมีการเลือกรุนไว
- 7. ในการกําหนดคาเครื่องพิมพเพื่อใหรูจักอุปกรณเสริมที่ติดตั้ง ใหทําตามขั้นตอนดังตอไปนี้:

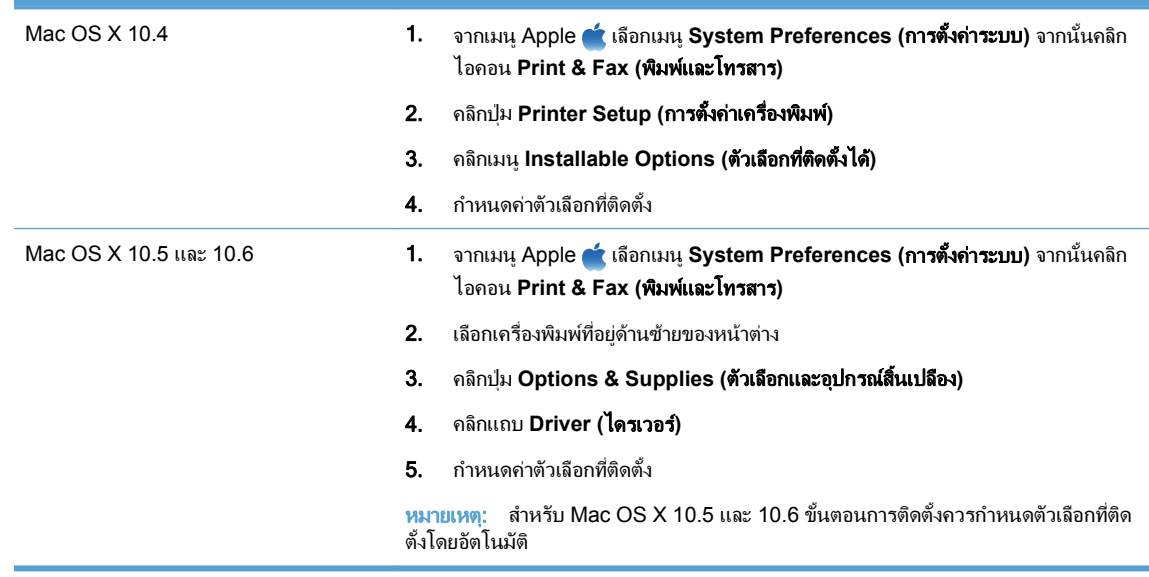

8. พิมพ์หน้าจากโปรแกรมใดก็ได้เพื่อตรวจสอบว่าซอฟต์แวร์ได้รับการติดตั้งอย่างถูกต้องแล้ว

# การตดติ ั้งซอฟตแวร **USB**

ใชสายเคเบิล USB เพื่อเชื่อมตอคอมพิวเตอรเครื่องเดียวกับเครื่องพิมพโดยตรง

เครื่องพิมพนี้สนับสนุนการเชื่อมตอ USB 2.0 คุณตองใชสายเคเบิล USB ชนิด A-to-B ที่ยาวไมเกิน 2 ม.

 $\Delta$  ข้อควรระวัง: ห้ามเชื่อมต่อสายเคเบิล USB จนกว่าซอฟต์แวร์การติดตั้งจะแจ้งให้คณเชื่อมต่อ

#### **Windows**

- 1. ออกจากโปรแกรมที่เปดทั้งหมดในคอมพิวเตอร
- 2. ติดตั้งซอฟต์แวร์จากแผ่นซีดี และทำตามคำแนะนำบนหน้าจอ
- 3. เมื่อมีขอความแจง ใหเลือกตัวเลือก **Directly connect to this computer using a USB cable (**เชอมต ื่ อกับ เครื่องคอมพวเตอร ิ นี้โดยตรงโดยใชสายเคเบิล **USB)** แลวคลิกปุม **Next (**ถดไป ั **)**

4. เมื่อซอฟต์แวร์แจ้ง ให้คุณเชื่อมต่อสายเคเบิล USB กับเครื่องพิมพ์และคอมพิวเตอร์

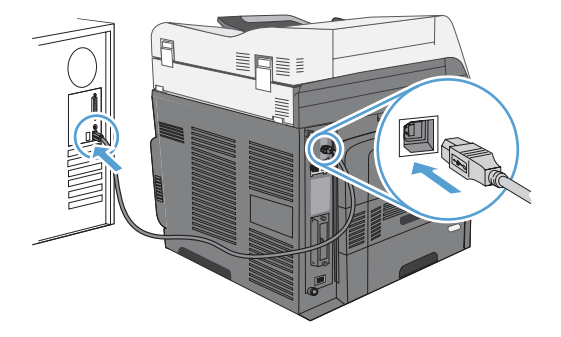

- 5. ในชวงทายของการติดตั้ง ใหคลิกปุม **Finish (**เสรจส็ ิ้น**)** หรือคลิกปุม **More Options (**ตวเล ั ือกอื่น**)** เพื่อติดตั้ง ซอฟตแวรเพิ่มเตมิ
- 6. พิมพ์หน้าจากโปรแกรมใดก็ได้เพื่อตรวจสอบว่าซอฟต์แวร์ได้รับการติดตั้งอย่างถูกต้องแล้ว

 $\overset{\mathrm{m}}{2\,}\overline{\phantom{a}}$  หากติดตั้งไม่สำเร็จ ให้ถอนการติดตั้งก่อนแล้วจึงติดตั้งซอฟต์แวร์อีกครั้ง

**Mac**

- 1. ตดติ ั้งซอฟตแวรจากแผนซีดี
- 2. คลิกไอคอนเครื่องพิมพ์ และทำตามคำแนะนำบนหน้าจอ
- 3. คลิกปุม **Close (**ปด**)**
- 4. เมื่อซอฟต์แวร์แจ้ง ให้คณเชื่อมต่อสายเคเบิล USB กับเครื่องพิมพ์และคอมพิวเตอร์

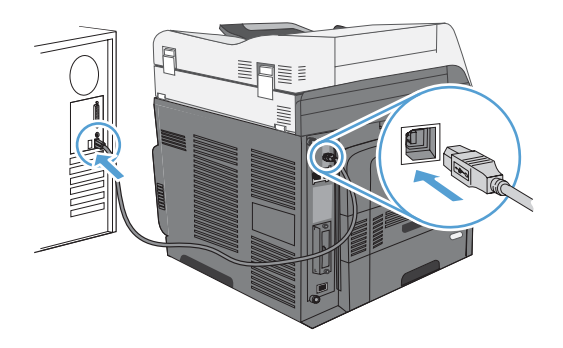

5. พิมพ์หน้าจากโปรแกรมใดก็ได้เพื่อตรวจสอบว่าซอฟต์แวร์ได้รับการติดตั้งอย่างถูกต้องแล้ว

 $\bar{\Xi}$ ั หมายเหตุ: หากติดตั้งไม่สำเร็จ ให้ถอนการติดตั้งก่อนแล้วจึงติดตั้งซอฟต์แวร์อีกครั้ง

# <span id="page-10-0"></span>ตวเล ั อกไดรเวอร ื เครองพ ื่ มพิ สาหร ํ บั **Windows**

ไดรเวอร์เครื่องพิมพ์ทำให้สามารถเข้าใช้คุณสมบัติต่างๆ ของเครื่องพิมพ์ และทำให้คอมพิวเตอร์สามารถสื่อสารกับ เครื่องพิมพได(โดยใชภาษาเครื่องพิมพ)

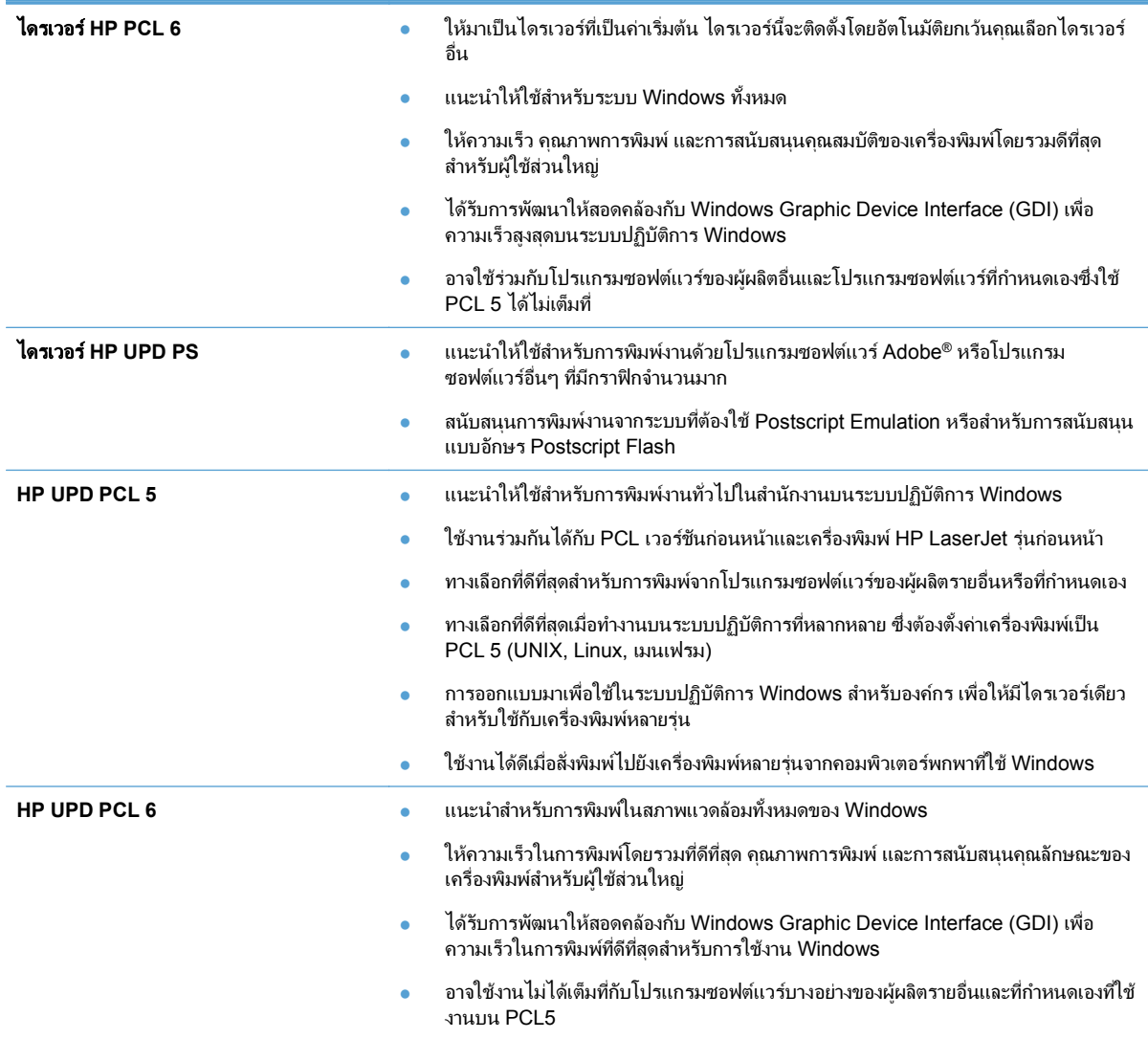

### <span id="page-12-0"></span>2 กำหนดค่าคุณสมบัติการส่งดิจิตอลสำหรับ<br>เครื่องพิมพ์ในเครือข่าย ํ ื่องพิมพ์ในเครือข่าย

ใช้คณสมบัติการส่งดิจิตอลเพื่อทำสิ่งต่อไปนี้:

- ส่งไฟล์ที่สแกนไปยังอีเมล์ของผ้รับโดยตรง
- ส่งโทรสารโดยใช้การ์ดอุปกรณ์เสริมของโทรสารภายใน โทรสารผ่าน LAN หรือใช้บัญชีโทรสารทางอินเทอร์เน็ต
- เก็บถาวรเอกสารที่สแกนในโฟลเดอรเครือขายที่ใชรวมกัน

โปรดดูขอมูลเพิ่มเติมที่ [www.hp.com/go/dss](http://www.hp.com/go/dss)

### ตดติ งั้ **HP PC Send Fax Driver (**ไดรเวอรสงโทรสารของพซี ของ ี **HP)** (สำหรับ Windows และรุ่นโทรสารเท่านั้น)

หากคุณไม่ได้ติดตั้งไดรเวอร์ส่งโทรสารระหว่างการติดตั้งซอฟต์แวร์ คุณสามารถติดตั้งในขณะนี้ได้ ใช้ไดรเวอร์ส่งโทรสาร ี เพื่อสงโทรสารจากคอมพิวเตอร์ของคณผ่านเครื่องพิมพ์ที่สามารถส่งโทรสารได้ของ HP

- $\mathbb{B}^\prime$   $\overline{\mathsf{m}}$ บนหตุ: ไดรเวอร์นี้ใช้ได้กับ HP Analog Fax Accessory 500 แต่ไม่สามารถใช้กับ LAN หรือบริการโทรสารทาง อินเทอรเน็ต
	- 1. ใสแผนซีดีซอฟตแวร
	- 2. คลิกปุม **Documentation & Support (**เอกสารและการสนับสนนุ **)** ที่หนาจอหลัก และคลิกปุม **Get Specialized Drivers (**รบไดรเวอร ั พิเศษ**)** จากนั้นคลิกตัวเลือก **HP PC Send Fax Driver (**ไดรเวอรสง โทรสารของพซีีของ **HP )**

หากมีแผนซีดีซอฟตแวรอยในคอมพ ู ิวเตอรแลว และหนาจอ **More Options (**ตวเล ั อกอ ื ื่น**)** ปรากฏอยูใหคลิกปุม **Documentation & Support (**เอกสารและการสนับสนุน**)** และคลิกปุม **Get Specialized Drivers (**รบั ไดรเวอรพเศษ ิ **)** จากนั้นคลิกตัวเลือก **HP PC Send Fax Driver (**ไดรเวอรสงโทรสารของพีซของ ี **HP )**

3. ทําตามคําแนะนําบนหนาจอ

โปรดดูข้อมูลเพิ่มเติมที่ [www.hp.com/go/mfpfaxdriver](http://www.hp.com/go/mfpfaxdriver)

### <span id="page-13-0"></span>ใช **HP Scan to Email Setup Wizard (**วซาร ิ ดการตงคั้ าสแกนไปยงั อีเมล์ของ **HP) เพื่อกำหนดค่าการตั้งค่าอีเมล์พื้นฐาน**

ใช้ขั้นตอนนี้เพื่อกำหนดการตั้งค่าพื้นฐานสำหรับคุณสมบัติ Send to E-mail (ส่งไปยังอีเมล์) ใช้ HP Embedded Web Server เพื่อกําหนดการตั้งคาขั้นสูงอื่นๆ

- 1. ใสแผนซีดีซอฟตแวร
- 2. คลิกปุม **Documentation & Support (**เอกสารและการสนับสนนุ **)** ที่หนาจอหลัก และคลิกปุม **Configure Product (**กําหนดคาเครองพ ื่ มพิ **)** จากนั้นคลิกตวเล ั ือก **HP Scan to Email Setup Wizard (**วิซารดการตงคั้ า สแกนไปยงอั ีเมลของ **HP)**

หากมีแผนซีดีซอฟตแวรอยในคอมพ ู ิวเตอรแลว และหนาจอ **More Options (**ตวเล ั อกอ ื ื่น**)** ปรากฏอยูใหคลิกปุม **Documentation & Support (**เอกสารและการสนับสนุน**)** และคลิกปุม **Configure Product (**กาหนดค ํ า เครื่องพมพิ **)** จากนั้นคลิกตัวเลือก **HP Scan to Email Setup Wizard (**วซาร ิ ดการตงคั้ าสแกนไปยงอั ีเมลของ **HP)**

3. ทำตามคำแนะนำบนหน้าจอ

โปรดดูขอมูลเพิ่มเติมที่ [www.hp.com/go/scansetup](http://www.hp.com/go/scansetup)

## ใช้วิซาร์ดการตั้งค่าบันทึกไปยังโฟลเดอร์เพื่อตั้งค่าโฟลเดอร์เครือข่ายที่ใช้ ร่วมกับ

ใชขั้นตอนนี้เพื่อตั้งคาโฟลเดอรที่ใชรวมกันบนเครือขาย หลังจากตั้งคาโฟลเดอรนี้แลว คุณสามารถสแกนเอกสารและบันทึก เอกสารเปนไฟลในโฟลเดอรได

- 1. ใสแผนซีดีซอฟตแวร
- 2. คลิกปุม **Documentation & Support (**เอกสารและการสนับสนนุ **)** ที่หนาจอหลัก และคลิกปุม **Configure Product (**กําหนดคาเครองพ ื่ มพิ **)** จากนั้นคลิกตวเล ั ือก **HP Save to Folder Setup Wizard (**วซาร ิ ดการตงคั้ า บนทั กไปย ึ งโฟลเดอร ั ของ **HP)**

หากมีแผนซีดีซอฟตแวรอยในคอมพ ู ิวเตอรแลว และหนาจอ **More Options (**ตวเล ั อกอ ื ื่น**)** ปรากฏอยูใหคลิกปุม **Documentation & Support (**เอกสารและการสนับสนุน**)** และคลิกปุม **Configure Product (**กาหนดค ํ า **เครื่องพิมพ์)** จากนั้นคลิกตัวเลือก HP Save to Folder Setup Wizard (วิ**ซาร์ดการตั้งค่าบันทึกไปยังโฟลเดอร์** ของ **HP)**

3. ทําตามคําแนะนําบนหนาจอ

โปรดดูขอมูลเพิ่มเติมที่ [www.hp.com/go/scansetup](http://www.hp.com/go/scansetup)

## <u>ใช้</u> HP Embedded Web Server เพื่อเปิดใช้งานคณสมบัติการส่ง ดจิตอล ิ

คุณสมบัติการส่งดิจิตอลบางอย่างจะไม่มีบนแผงควบคุมของเครื่องพิมพ์ จนกว่าคุณจะใช้ HP Embedded Web Server เปิดใช้งานคุณสมบัติดังกล่าว

- $\bar{\mathbb{B}}$  หมายเหตุ: หากต้องการดูข้อมูลโดยละเอียดเกี่ยวกับการใช้ HP Embedded Web Server โปรดคลิกที่ลิงค์ **วิธีใช้** ที่มุม ขวาบนของหนา HP Embedded Web Server ในแตละหนา
	- ี 1. เปิดเว็บเพจ และพิมพ์ IP แอดเดรสในบรรทัดแอดเดรส
	- 2. เมื่อ HP Embedded Web Server เปดขึ้น ใหคลิกแท็บ **Scan/Digital Send (**สแกน**/**การสงดจิตอล ิ **)**
- <span id="page-14-0"></span> $3.$  หากคุณยังไม่เคยใช้ HP Scan to Email Setup Wizard (วิซาร์ดการตั้งค่าสแกนไปยังอีเมล์ของ HP) ในการตั้งค่า ึ คณสมบัติ อีเมล์ คณสามารถใช้ HP Embedded Web Server เปิดใช้งานวิชาร์ดได้
	- **a**. คลิกลิงค**E-mail Setup (**การตงคั้ าอเมล ี **)**
	- **b**. เลือกชองทําเครื่องหมาย **Enable Send to E-mail (**เปดใชสงไปยงอั ีเมล**)**
	- **.c**. คลิกปุ่ม **ใช้** ที่ด้านล่างของหน้า
- $\,$ 4. เปิดใช้คุณสมบัติ Save to Network Folder (บันทึกในโฟลเดอร์เครือข่าย)
	- **a**. คลิกลิงค**Save to Network Folder Setup (**บันทกในการต ึ งคั้ าโฟลเดอรเครือขาย**)**
	- **b**. เลือกชองทําเครื่องหมาย **Save to Network Folder (**บันทกในโฟลเดอร ึ เครอขื าย**)**
	- **c**. คลิกปุ่ม **ใช้** ที่ด้านล่างของหน้า
- 5. เปิดใช้คณสมบัติ บันทึกใน USB
	- **a**. คลิกลิงคบันทกในการต ึ งคั้ า **USB**
	- **b**. เลือกชองทําเครื่องหมาย **Enable Save to USB (**เปดใชบันทกลงใน ึ **USB)**
	- **c**. คลิกป่ม **ใช**้ ที่ด้านล่างของหน้า

# ใช **HP Embedded Web Server** เพอตื่ งคั้ า **Quick Sets**

Quick Sets เป็นช็อตคัทงานที่คณสามารถกำหนดค่าให้สแกนไปยังอีเมล์ บันทึกในโฟลเดอร์เครือข่าย และบันทึกใน คุณสมบัติUSB ไดงานเหลานี้จะปรากฏบนแผงควบคุมเครื่องพิมพในรายการ Quick Sets หรือบนหนาจอหลัก

<u>| ອี พมายเหต:</u> หากต้องการดูข้อมูลโดยละเอียดเกี่ยวกับการใช้ HP Embedded Web Server โปรดคลิกที่ลิงค์ **วิธีใช้** ที่ม<sub>ุ</sub>ม ขวาบนของหนา HP Embedded Web Server ในแตละหนา

ใช้วิธีการดังต่อไปนี้เพื่อตั้งค่า Quick Sets สำหรับคุณสมบัติ Save to Network Folder (บันทึกในโฟลเดอร์เครือข่าย)

- ี 1. เปิดเว็บเพจ และพิมพ์ IP แอดเดรสในบรรทัดแอดเดรส
- 2. เมื่อ HP Embedded Web Server เปด ใหคลิกแท็บ **Scan/Digital Send (**สแกน**/**การสงดจิิตอล**)** จากนั้นคลิก ลิงค**Save to Network Folder Setup (**บันทกในการต ึ งคั้ าโฟลเดอรเครอขื าย**)**
- 3. เลือกชองทําเครื่องหมาย **Save to Network Folder (**บนทั กในโฟลเดอร ึ เครือขาย**)** เพื่อเปดใชงานคุณสมบัติ
- 4. ในสวน **Quick Sets** ใหคลิกปุม **Add (**เพมิ่ **)**
- ี 5. บนหน้าจอถัดไป ให้ใส่ชื่อและคำอธิบายสำหรับ Quick Set และระบุตำแหน่งที่คุณต้องการให้ Quick Set ปรากฏบน แผงควบคุม คลิกปุม **Next (**ถัดไป**)**
- 6. บนหนาจอถัดไป เลือกประเภทของโฟลเดอรQuick Set ที่จะใชจากนั้นคลิกปุม **Next (**ถดไป ั **)**
- 7. ดําเนินการตอไปผานหนาจอ และเลือกตวเล ั ือกเริ่มตนทคี่ ุณตองการใชกับ Quick Set
- 8. บนหนาจอ **Summary (**สรปุ **)** ใหตรวจสอบการตั้งคา จากนั้นคลิกปุม **Finish (**เสร็จสิ้น**)**

# ใช้ **HP Fmbedded Web Server** เพื่อกำหนดการตั้งด่าอีเมล์

 $\mathbb{R}^n$   $\overline{\mathbf{w}}$   $\overline{\mathbf{w}}$   $\overline$ อีเมลของ **HP)** ในแผนซีดีเพื่อกําหนดการตั้งคาอีเมลพื้นฐานไดใชHP Embedded Web Server เพื่อกําหนดคาตัวเลือก ขั้นสูงอื่นๆ

หมายเหตุ: หากต้องการดูข้อมูลโดยละเอียดเกี่ยวกับการใช้ HP Embedded Web Server โปรดคลิกที่ลิงค์ **วิธีใช้** ที่มุม ขวาบนของหนา HP Embedded Web Server ในแตละหนา

- ี 1. เปิดเว็บเพจ และพิมพ์ IP แอดเดรสในบรรทัดแอดเดรส
- 2. เมื่อ HP Embedded Web Server เปด ใหคลิกแท็บ **Scan/Digital Send (**สแกน**/**การสงดจิิตอล**)** จากนั้นคลิก ลิงค**E-mail Setup (**การตงคั้ าอเมล ี **)**
- 3. เลือกชองทําเครื่องหมาย **E-mail (**อเมล ี **)** เพื่อเปดใชงานคุณสมบัติ
- 4. เลือกเซิรฟเวอรอีเมลขาออกทจะใช ี่ หรือคลิกปุม **Add (**เพิ่ม**)** เพื่อเพิ่มเซิรฟเวอรอื่นๆ เขาไปในรายการ
	- $\bar{\Xi}$ ั <mark>หมายเหต</mark>: หากคุณไม่ทราบชื่อของเซิร์ฟเซอร์อีเมล์ คุณสามารถค้นหาได้โดยการเปิดโปรแกรมอีเมล์ของคุณ และดูที่ การตั้งค่าคอนฟิเกอเรชันอีเมล์ขาออก
- 5. ในสวน **Address and Message Field Control (**การควบคมฟุ ลดแอดเดรสและขอความ**)** กําหนดการตงคั้ าเริ่ม ตนสําหรับ จากแอดเดรส
- 6. การกําหนดการตั้งคาอื่นๆ สามารถเลือกทําหรือไมก็ได
- 7. เมื่อดําเนินการเสร็จ ใหคลิกปุม **Save Settings (**บันทกการต ึ งคั้ า**)**

© 2011 Hewlett-Packard Development Company, L.P.

www.hp.com

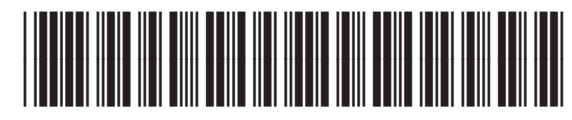

CE502-90980

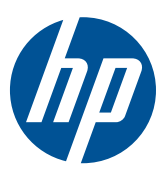